**¿Cómo ingresar a tu clase en Zoom con cuenta @udd.cl si estas en la sala de espera?**

PASO 1: Haz clic en el botón Ingresar.

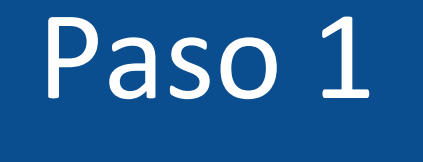

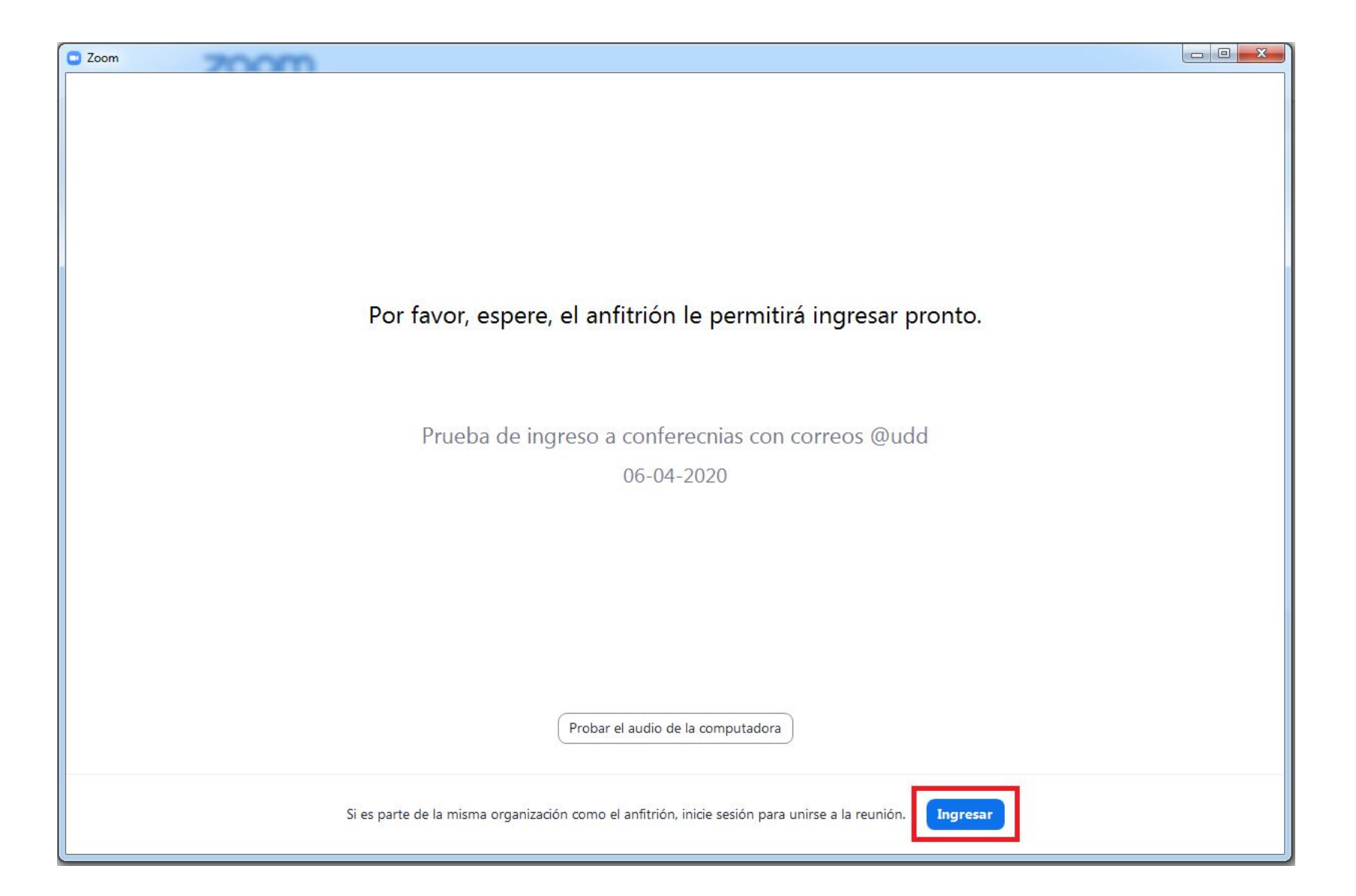

## **PASO 2: En la siguiente ventana selecciona Ingresar con Google.**

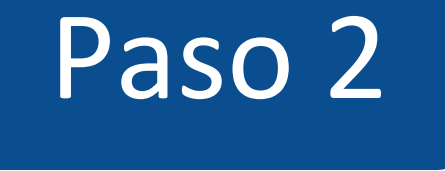

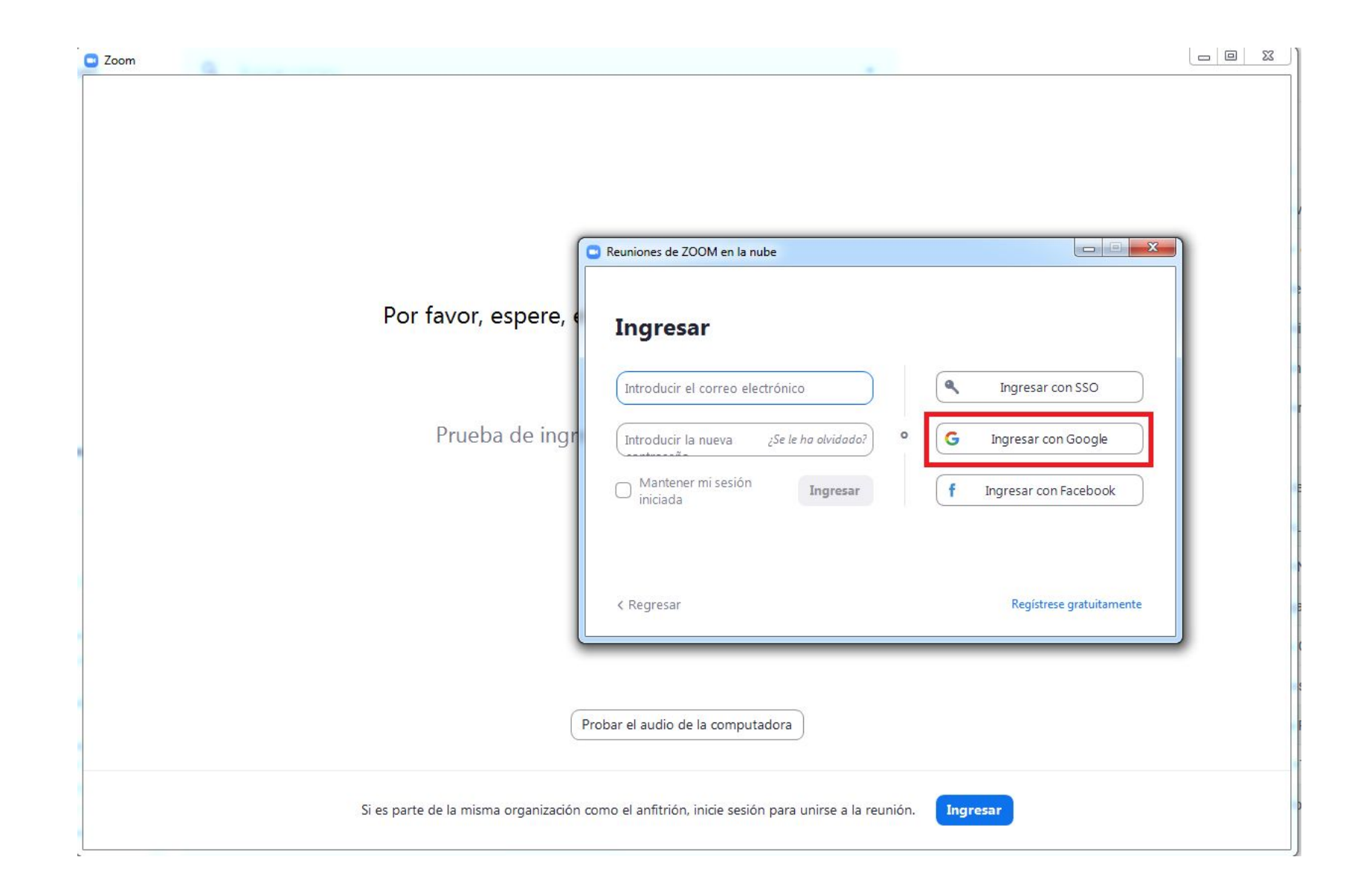

**PASO 3: Selecciona o ingresa tu cuenta de correo institucional @udd.cl y haz clic en Crear cuenta.**

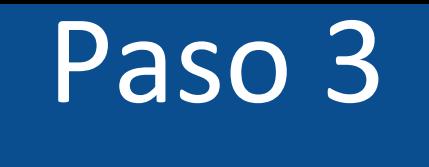

## **Bienvenido a Zoom**

Crear su cuenta de Zoom con su cuenta de Google

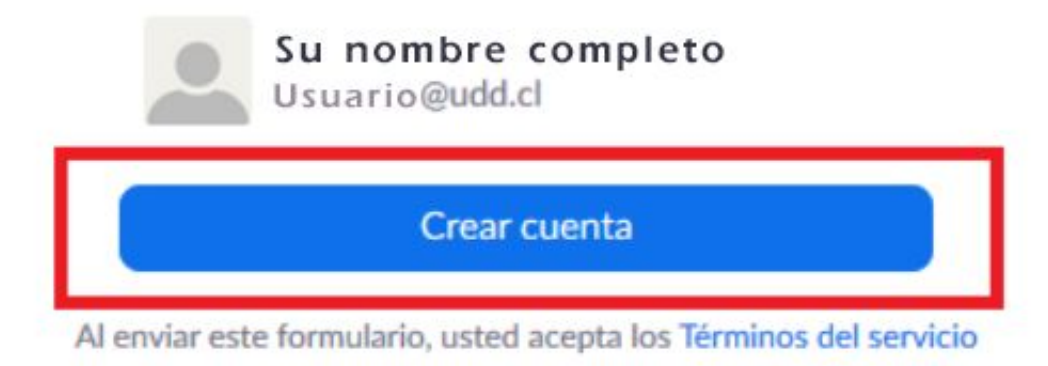

**Al finalizar la creación de la cuenta en Zoom, regresa a tu curso en Canvas e ingresa a tu clase sin pasar por la sala de espera.**

**¡Listo! ya puedes ingresar a tu clase en Zoom.**

**Para más tutoriales visita: canvas.udd.cl**

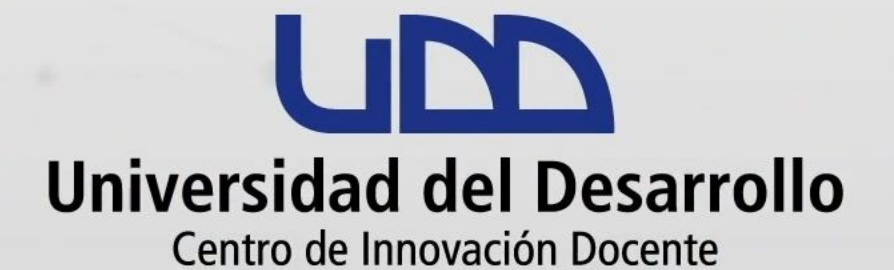

canvas@udd.cl